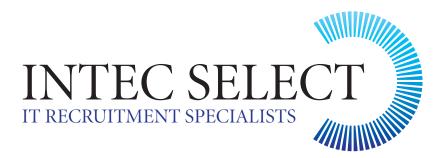

### **CLIENT TIMESHEET INFORMATION**

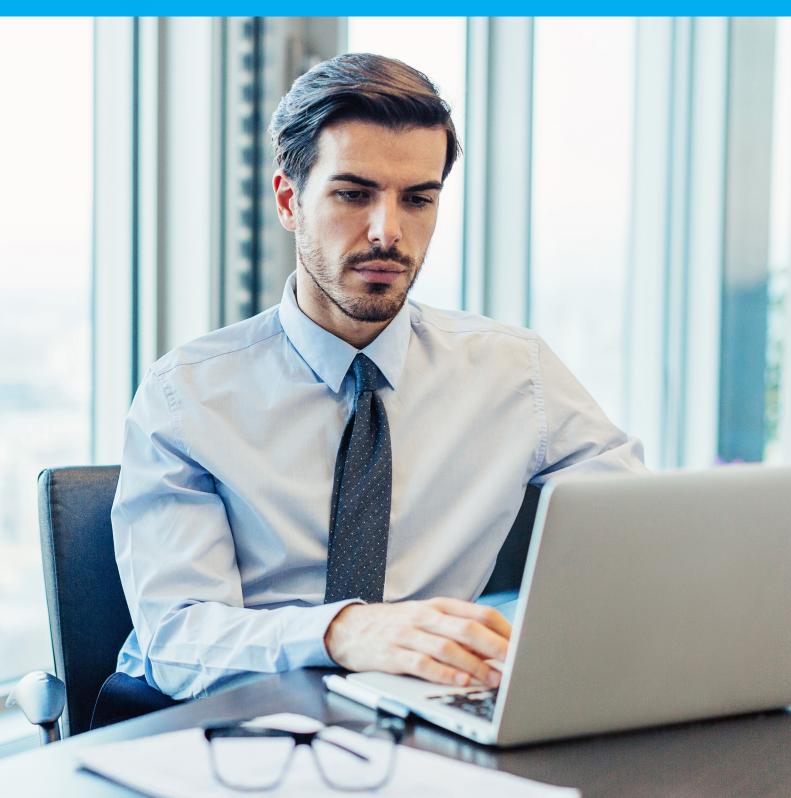

### DEAR CLIENT

By now, you should have received an email from **Timesheets@intecselect.com** with login details for your account. (If you have not received this, please check your junk/spam folders. If you are still unable to find this, please let us know by emailing the above address).

Once you have received the details, follow the link in the email, which will take you to our secure **home page** shown below.

Bookmark this page / Save to your favourites.

|                          | https://timesheets.intecselect.com/Secure/Login.aspx | Ċ                                 | Ê 7   |
|--------------------------|------------------------------------------------------|-----------------------------------|-------|
| INTEC SELECT             |                                                      | Register                          | Login |
| Sign in                  |                                                      | Not registered?                   |       |
| Email:                   |                                                      | In order to register as a candida | te    |
| Password:                |                                                      |                                   |       |
| SIGN IN                  |                                                      |                                   |       |
| Forgotten your password? |                                                      |                                   |       |
|                          |                                                      |                                   |       |
|                          |                                                      |                                   |       |
|                          |                                                      |                                   |       |

### LOGIN

Login to portal using details in your email – on first login, you will be prompted to change the password. If the prompt does not appear, you can do this in the **My Account** page. **Please note:** The screen should show as below, but with your Company name. If this is not the case, please let us know as soon as possible.

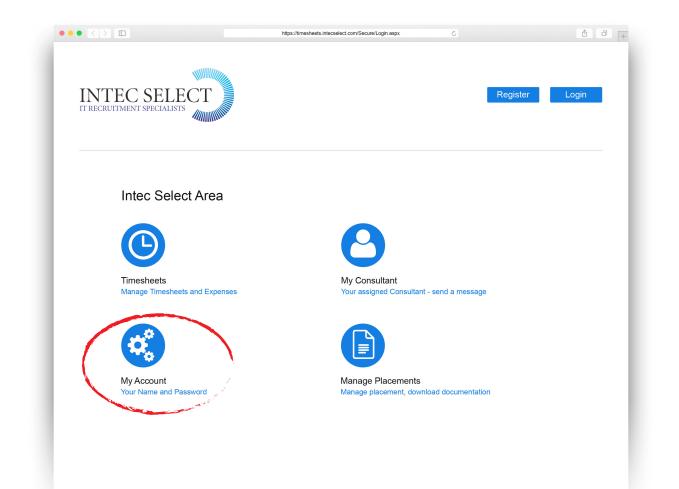

### MANAGING TIMESHEETS

Select the Timesheets page within the Client Area

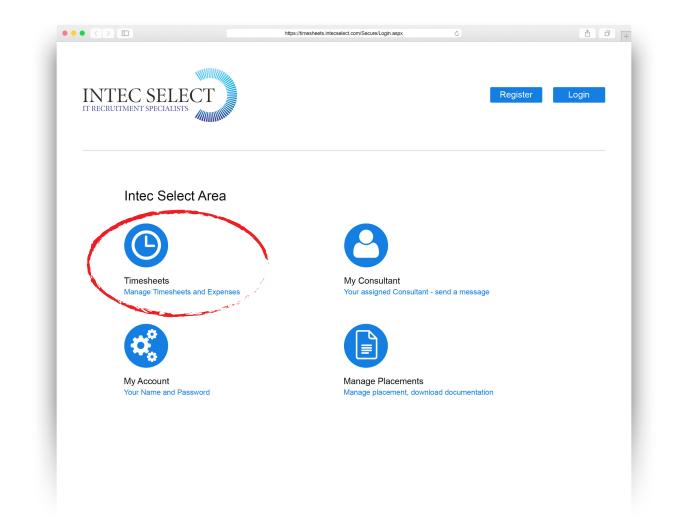

Step 3 continued overleaf...

# **STEP 3 CONTINUED**

There are two sub menus on this page.

- The **top menu** will let you know how many timesheets in total you have already approved on your account, and how many are still to be submitted.
- The **bottom menu** will let you know how many timesheets you have previously approved, how many you have edited and how many are awaiting your authorisation.

These timesheets will remain on your account for as long as you remain a Timesheet Authoriser and until such point where your account is closed down.

| $\bullet \bullet \bullet < > \square$    | https://                 | //timesheets.intecselect.com/Secure/Login.aspx | Ċ        | Ô 🗇 🕇 |
|------------------------------------------|--------------------------|------------------------------------------------|----------|-------|
| INTEC SELE<br>IT RECRUITMENT SPECIALISTS | CT                       |                                                | Register | Login |
| Timesheets                               | 5                        |                                                |          |       |
| View:                                    |                          |                                                |          |       |
|                                          | All                      | 14                                             |          |       |
|                                          | Timesheets To Be Entered | 1                                              |          |       |
| View by status                           | 5.                       |                                                |          |       |
| •                                        | Approved                 | 10                                             |          |       |
|                                          | Client Edited            | 3                                              |          |       |
|                                          |                          |                                                |          |       |
|                                          |                          |                                                |          |       |
|                                          |                          |                                                |          |       |
|                                          |                          |                                                |          |       |
|                                          |                          |                                                |          |       |
|                                          |                          |                                                |          |       |

#### **APPROVING TIMESHEETS**

Once a contractor has submitted their time, you will receive an email from **timesheets@intecselect.com** to let you know that a timesheet is awaiting your approval.

You can use the link within the email to take you to the login screen.

Once logged in, you will be able to see any timesheets that are awaiting your approval in a list.

You will see a summary of each timesheet awaiting your approval. To approve each one, you will need to select the **Action** icon. This will take you into the itemised timesheet and you can see each day/ half day the contractor has claimed for during the relevant billing period.

| □ ID Placement Nome Project Start End Timesheet Hours/Days Placement Hours/Days Frequency Status Action                                                                                                    |                         |                     |                   |        |                  | 0 |
|----------------------------------------------------------------------------------------------------|-------------------------|---------------------|-------------------|--------|------------------|---|
| I 133     IT Director     Chris Parsons     01 Jun 2018     30 Jun 2018     21.00     5.00     Monthly     Awaiting     Image: Chris Parsons     Image: Chris Parsons <tdi< th=""><th>Print ID Placement Name</th><th>e Project Start</th><th></th><th></th><th>requency Status</th><th></th></tdi<> | Print ID Placement Name | e Project Start     |                   |        | requency Status  |   |
|                                                                                                    | 133 IT Director Chris P | Parsons 01 Jun 2018 | 30 Jun 2018 21.00 | 5.00 N | Ionthly Awaiting |   |
| Approve selected                                                                                                    | Approve selected        |                     |                   |        |                  |   |

# **STEP 4 CONTINUED**

At the top of the timesheet is your authoriser menu.

- If you believe a contractor has not claimed for enough days, you can use **Add New Row** to insert another day.
- If you wish to check information with the contractor you can **Save for Later**.
- If you believe a contractor has claimed for too many days (e.g. a bank holiday) you can use
  Edit All to open the itemised timesheet and amend the units worked with the time you believe to be accurate, and then choose a reason for this from the drop down menu.

|                     | 1                        | https            | ://timesheets.intecselect.com/Secure/Login.as | px 🖒                                           | ĉ              |
|---------------------|--------------------------|------------------|-----------------------------------------------|------------------------------------------------|----------------|
| INTE<br>it recruitm | C SELE(                  | CT               |                                               |                                                | Register Login |
|                     | Timesheet                |                  |                                               |                                                |                |
|                     | Zero hours this timeshee | t 🗆              |                                               |                                                |                |
|                     | Timesheet Approved       | Stuart Kennedy 🔻 |                                               |                                                |                |
| -                   | 🕀 Add New Row            | 🗧 Save All       | 🧪 Edit All 🛛 📀                                | Approve Timesheet                              |                |
|                     |                          | Day              | Rate                                          | Performance                                    | Units Worked   |
|                     | ✓ X                      | Thu 30/08/2018   | Basic 🔍                                       | Select V                                       | 1.00           |
| -                   | ✓ X                      | Fri 31/08/2018   | Basic V                                       | Didn't turn up<br>Late arrival<br>Satisfactory | 1.00           |
|                     | ✓ X                      | Sat 01/09/2018   | Basic V                                       | Unsatisfactory<br>Walked off job               | 1.00           |
| -                   | ✓ X                      | Sun 02/09/2018   | Basic 🔻                                       | Select V                                       | 1.00           |
| -                   | ✓ X                      | Mon 03/09/2018   | Basic V                                       | Select 🔻                                       | 1.00           |
|                     | ✓ X                      | Tue 04/09/2018   | Basic                                         | Select 🔻                                       | 1.00           |
|                     |                          |                  |                                               |                                                |                |

If you are happy with the timesheet as the contractor has submitted it, you can just **Approve Timesheet**. An email is sent to the contractor to let them know.